**Contract Contract Contract** 

## インターネット接続設定手順書

※ LANケーブルは、Cat5e(カテゴリー5e)以上のケーブルをご利用ください。 LANケーブルは、家電量販店でお買い求めください。

ケーブル長はパソコンから告知端末まで必要な長さのものを お買い求めください。

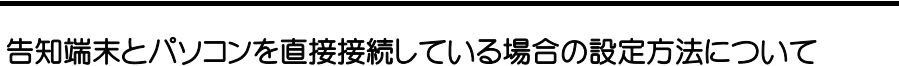

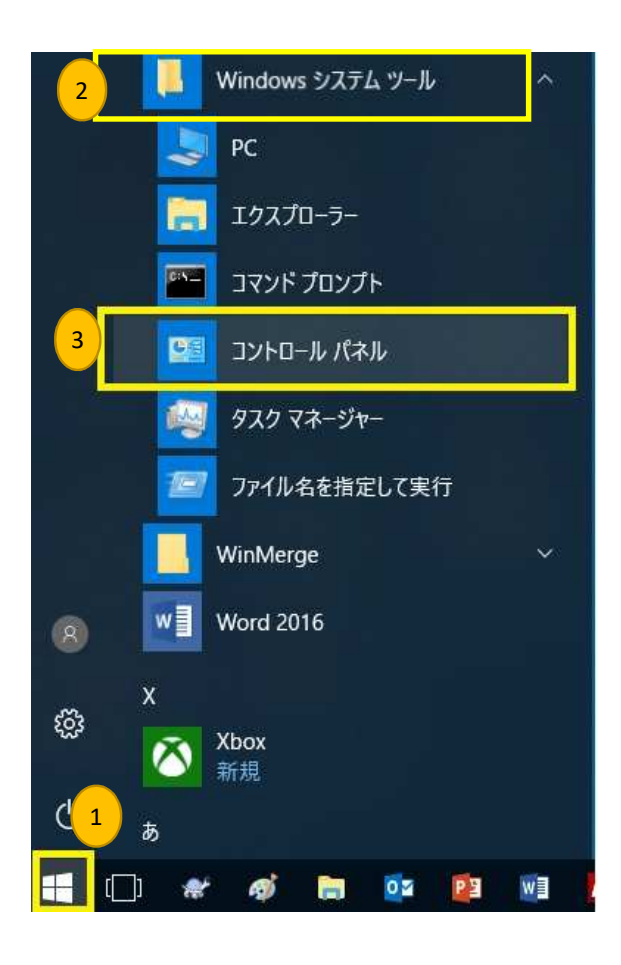

- コントロールパネルを開きます。 コントロールパネルが表示されていない場合は 以下の手順でコントロールパネルを開いてください。
- ① ウインドウズボタンをクリック
- ② Windows システムツールをクリック
- ③ コントロールパネルをクリックします。

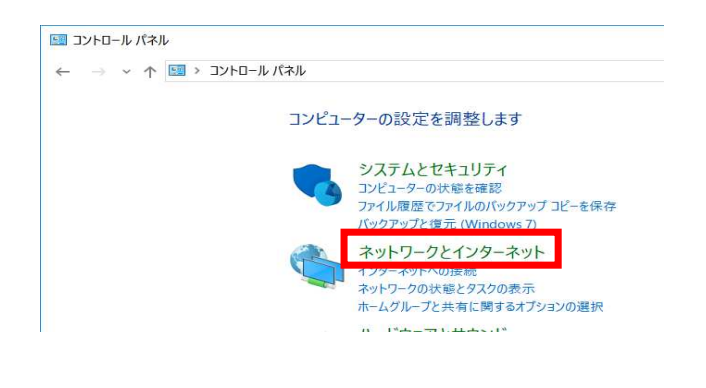

コントロールパネル

ネットワークとインターネットのリンクをクリック

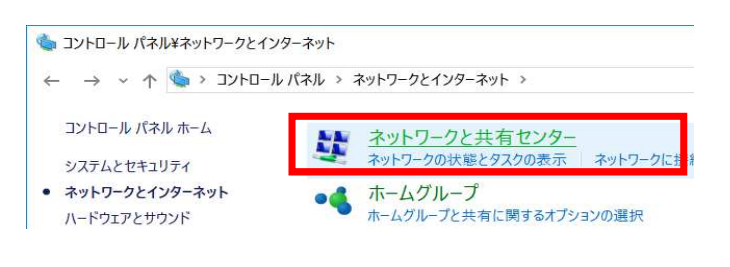

ネットワークと共有センターをクリック

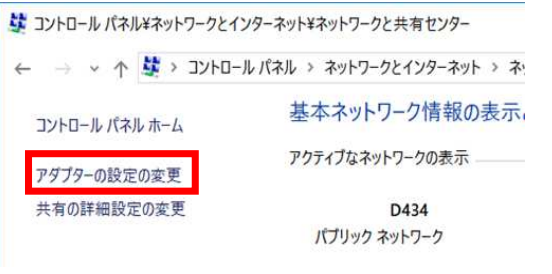

アダプターの設定の変更をクリック

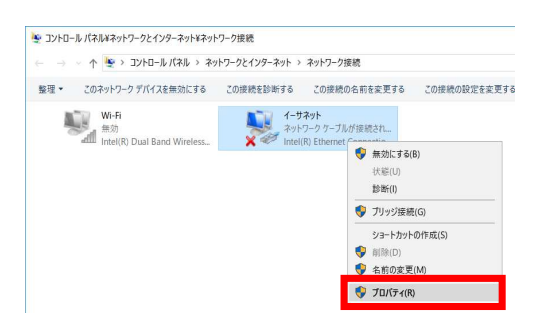

イーサーネットを選択して、 右クリックしプロパティーを選択します。

クリックしたら次のページへお進みいただき 設定をお願いします。

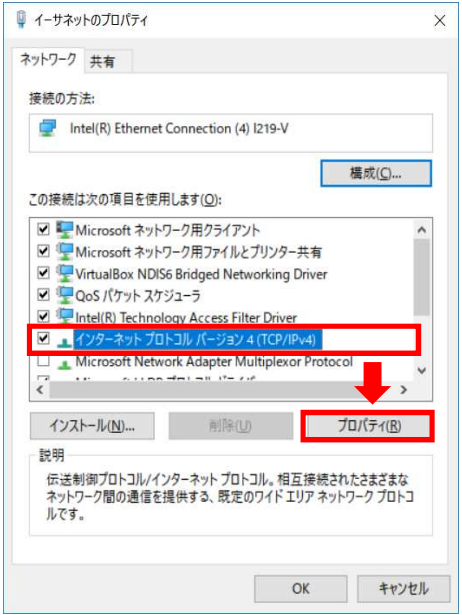

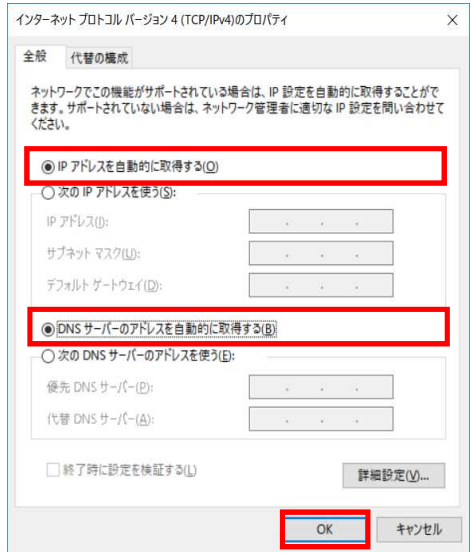

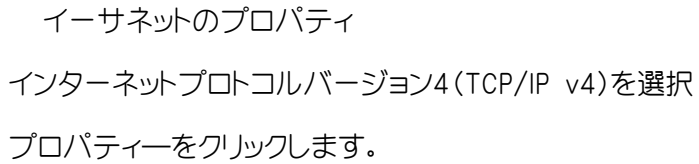

インターネットプロトコルバージョン4(TCP/IP v4) 全般タブで以下の設定に変更します。

IPアドレスを自動的に取得する

DNSサーバーのアドレスを自動的に取得する

変更が終わりましたらOKをクリックします。

開いているウインドウを全て閉じてください。

インターネットやメールができるか確認します。

インターネットやメールができない場合は 一度、パソコンを再起動していただき インターネットやメールができるか確認してください。

パソコンの再起動を行っても、インターネットや メールができない場合は、告知端末の電源を 入れなおしてください。

以上で設定は終了です。

## ルーターを経由してご利用の場合の設定方法について

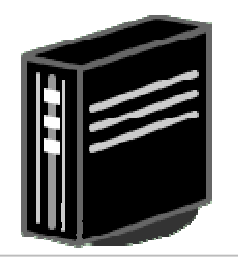

無線LANルーター

無線LANルーターと告知端末をLANケーブルで接続します。

無線LANルーターの機器の設定を RT(ルーター)またはAUTOに切り替えます。 (スイッチ)

告知端末と無線LANルーターを接続して、 インターネットやメールができるか確認します。

管理画面へのアクセスは、お買い求めのルーターの 取扱説明書をご参照ください。

神石高原かがやきネット Windows

神石高原かがやきネット Windows